# Track Ed Import Guide

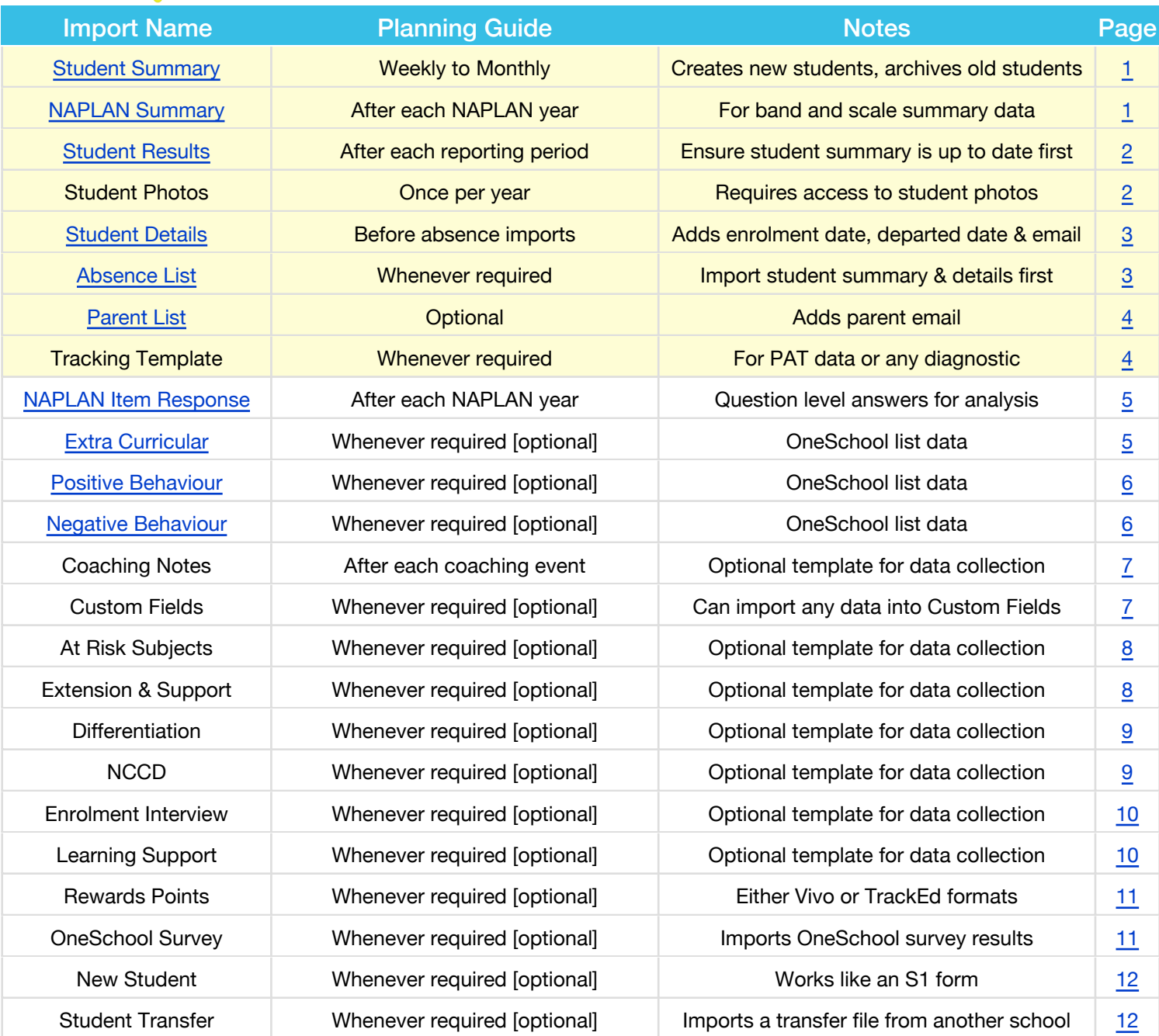

<span id="page-1-0"></span>This import will update the roll class, attendance, behaviour and latest results for ENG, MAT and SCI. It will also create records for any new students not previously entered into TrackEd.

**IMPORTANT NOTE:** The excel document exported from OneSchool will not import directly. Once saved from OneSchool ALL the data must be copied and pasted onto a NEW excel document and saved so the import works correctly. We currently recommend importing one cohort file at as time.

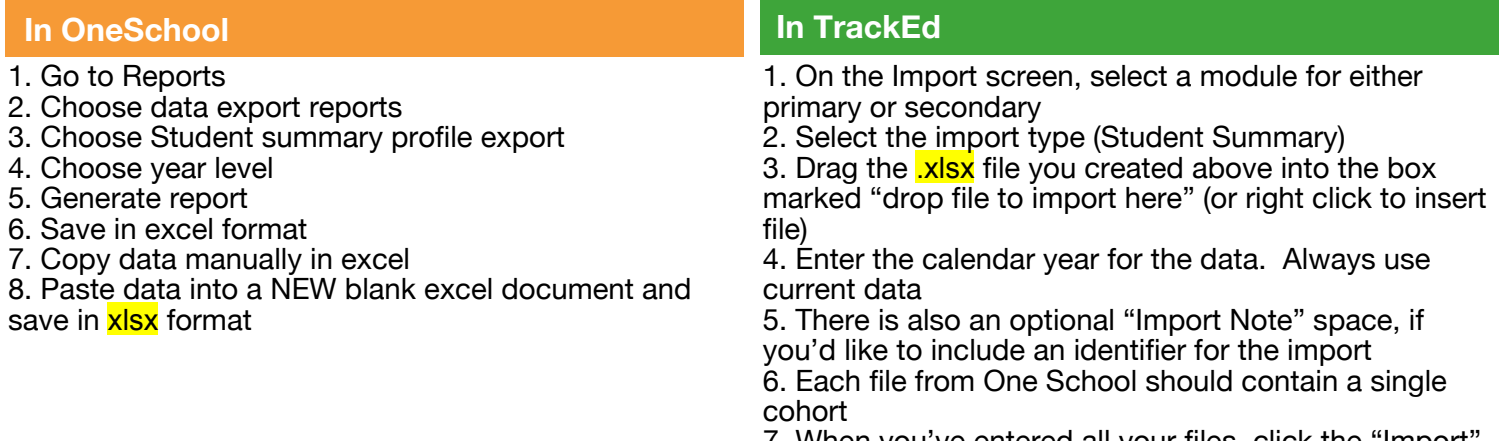

7. When you've entered all your files, click the "Import" button, and follow the onscreen prompts

#### **NAPLAN Summary**

The NAPLAN summary adds the NAPLAN bands and scale scores. This import should be done in order from oldest to newest so that the relative gains can be calculated with each import.

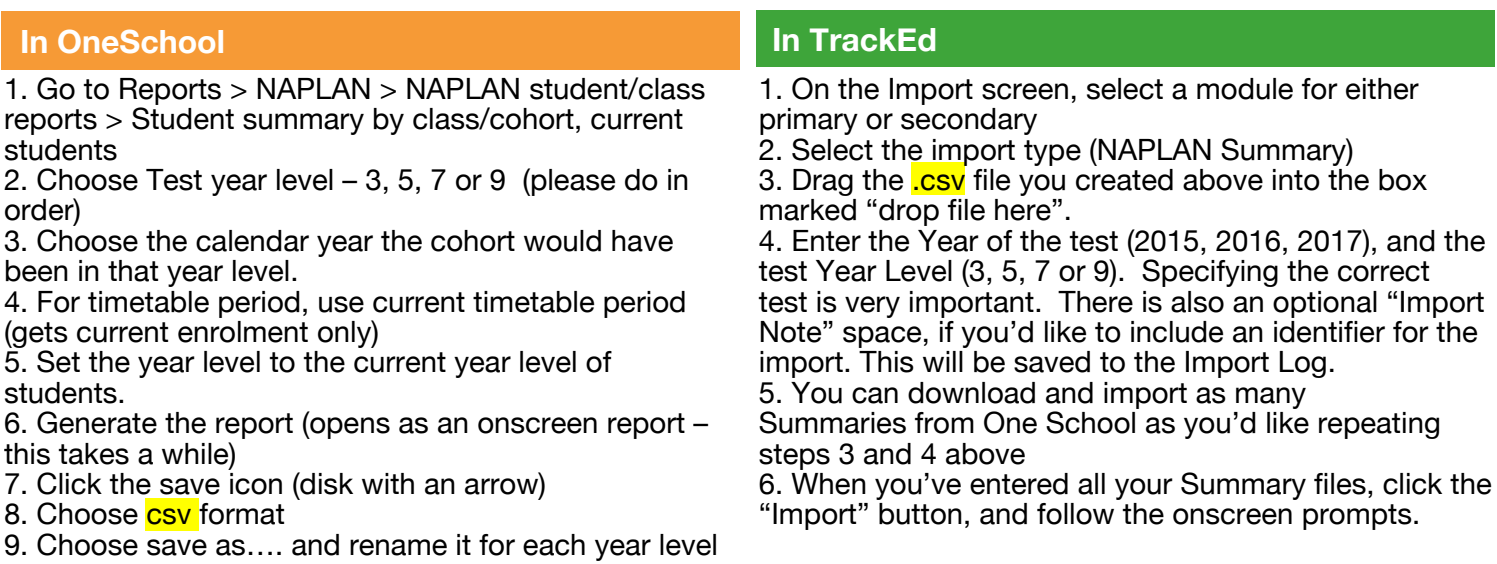

# <span id="page-2-0"></span>**Student Results**

This will bring in achievement data for students based on reporting periods. NOTE: Format change in Mar 2020 IMPORTANT NOTES: Please import from oldest to newest reporting periods. Before importing student results ensure a Student Summary import has been done recently. This will ensure the students exist in the system first. When setting the reporting period, please use the term/semester and year that the results are from, not the graduating year. Selecting the correct period is very important.

#### **In OneSchool**

#### **In TrackEd**

1. On the Import screen, select a module for either primary or secondary (important to separate for P-12) 2. Select the import type (Student Results)

3. Drag the xlsx file you created above into the box marked "drop file here".

- Data Export
- 2. Choose Semester
- 3. Choose reporting period(s) from list
- 4. Check appropriate years (for example: P-6 or 7-12). Primary and secondary results must be separated

For Primary school TrackEd uses semesters (1-2) and for secondary school TrackEd users terms 1-4. Be sure you are in the correct module before doing this import. P-12 colleges should split their datasets accordingly. 1. Go to Reports > Data Export Reports > Achievement

- 5. Click OK
- 6. Choose Export.
- 7. This file will be saved in xlsx format.

4. Enter the Academic Year and Term in which the results were earned, not the graduating year. Selecting the correct period is very important. There is also an optional "Import Note" space, if you'd like to include an identifier for the import. This will be saved to the Import Log.

5. You can download and import as many sets of Results from One School as you'd like. Repeat steps 3 and 4 above to enter them.

6. When you've entered all your results files, click the "Import" button, and follow the onscreen prompts.

#### **Student Photos**

This import will update the student photos and should be done each year as new photos are available. You can import all cohorts at once.

IMPORTANT NOTE: If the photos import is not working please read our online support article

#### **Prepare your photos**

This import process assumes you have access to student photos with the student ID saved in the name. Photos are often delivered to schools in this format on CD or DVD from the photography company. If multiple photo sizes are available, please choose the most appropriate one. Large photos will make for PDF documents that are bigger to send via email. Small photos may reduce the quality.

1. Place the student photos in their own folder on your computer.

2. Each picture should be named with the student's ID number. There may or may not be an extension.

Filenames should be like this:

123456.png or 987654.jpg or 456789

#### **In TrackEd**

1. From any screen in TrackEd, click the "Import" button near the top. Once on the Import page, select a module

2. Select the import type (Student Photos), and click the Import button.

3. When you see the "Choose a folder" window, navigate to your folder of photos.

#### <span id="page-3-0"></span>**Student Details**

The student details import adds the enrolment date, departed date and the Student MIS. NOTE: This is the same file used for regular importing into IdAttend. If you are already generating this file for IdAttend you can use the same file to import into TrackEd as well. "Student Enrolment Officer" rights may be needed in OneSchool to export this file.

#### **In OneSchool**

- 1. Reports > Data export reports > Student Export
- 2. Set todays date
- 3. Click the open option (to open in excel)
- 4. Save as **.csv** with an appropriate name

#### **In TrackEd**

1. On the Import screen, select a module for either primary or secondary 2.Select the import type (Student Details) 3.Drag the cov file you created above into the box marked "drop file here" (or right click to insert file) 4.Click the "Import" button, and follow the onscreen prompts

replace. We recommend at least 5 weeks each time so

that historical changes are added to TrackEd

#### **Absence List**

IMPORTANT NOTES: Before importing Absence List please ensure the Student Summary and Student Details imports have been done. Please also ensure your show holiday date has been set on the settings page.

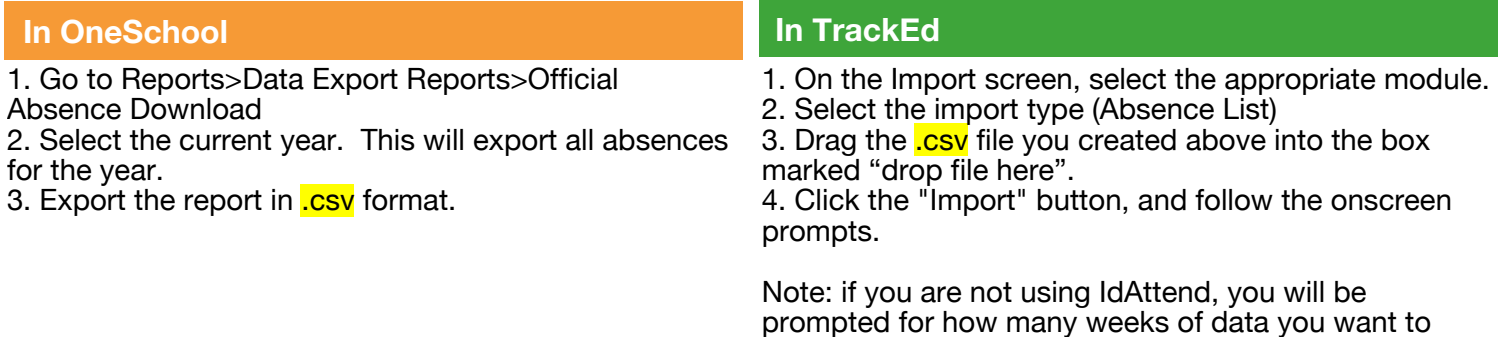

#### <span id="page-4-0"></span>**Parent List**

This import was added in v3.305 and replaces the old 'Parent Details' import. This import updates the parent email addresses and respects the field 'receives correspondence', omitting addresses where this is marks as "N". We suggest re-importing this file before bulk email campaigns involving parents.

#### **In OneSchool**

1. Go to Reports >Student Management>Parent information>Parent list report

- 2. No need to change options
- 3. Click Generate Report.
- 4. Copy OneSchool output into a new Excel spreadsheet.
- 5. Save as .xlsx with an appropriate name

#### **In TrackEd**

1. On the Import screen, select a module for either primary or secondary

2. Select the import type (Student List)

3. Drag the xlsx file you created above into the box marked "drop file here" (or right click to insert file) 4. Click the "Import" button, and follow the onscreen prompts

#### **Tracking Template**

This tool is designed to allow you to import student tracking data in nearly any form. It is useful for datasets not currently supported by other TrackEd imports and for imports of data that are specific for your school. This is also the import for PAT M and PAT R data

IMPORTANT NOTES: Tracking templates are configured in TrackEd first or you can use one of our starting templates. Please visit our Tracking Template support articles for more information.

#### **Export template from TrackEd**

1. Click the Excel icon beside the Tracking Template Imports button. On the following page, choose a prepared template you want to use, or create a new one.

2. Choose the 'EDIT' button to change any column headings or add new column headings. Also check the boxes for detailed or simple view depending on which report options you want the data displayed in. 3a. Choose the 'EXPORT TEMPLATE' option to get an empty excel sheet with just heading names, ready to fill in.

3b. You can instead have a list of students on the list page and use the pink 'export student as a tracking template' button at the top right. This will export a template populated with student names and IDs 4. Copy your students' information into the Tracking Template, leaving the exported column headers in place, and using them for guidance in positioning your data. Names are optional and don't need to separated into two columns

5. Please do not alter the first column as TrackEd uses this column to match the data with each template. Save and close the xlsx before importing

#### **In TrackEd**

1. On the Import screen, select a module for either primary or secondary

2. Select the import type (Tracking Template)

3. Drag the xlsx file you created above into the box marked "drop file here" then set the year and term that the data is from.

4. There is an optional "Import Note" space, if you'd like to include an identifier for the import. This will be saved to the Import Log.

5. You can import as many Tracking Templates as you'd like. Repeat steps 3 and 4 above to enter them. 6. When you've entered all your Tracking

Template files, click the "Import" button, and follow the onscreen prompts.

#### <span id="page-5-0"></span>**NAPLAN Item Response**

This import brings in data at a question level per student. As such it does take a while to run. TrackEd marks the import against our own answer key and as such we do need to issue an update a week or two after the official results are published so that this information can be imported.

#### **In OneSchool**

1. Go to Reports/NAPLAN/NAPLAN Student-Class **Reports** 

2. Student Item Responses By Class/Cohort – Current **Students** 

- 3. Then complete the form with information you require
- a. Test Year Level NAPLAN TEST YEAR
- b. For year Calendar year of NAPLAN test
- c. Timetable Period choose current timetable period
- d. Year Level Year the students are currently in
- e. Select all Strands IMPORTANT
- 4. Generate Report
- 5. Use button at top of document to save as a CSV file in a location of your choice.

#### **In TrackEd**

1. On the Import screen, select a module for either primary or secondary

2. Select the import type (NAPLAN Item Response) 3. Drag the csv file you created above into the box marked "drop file here".

4. Click the "Import" button, and follow the onscreen prompts.

#### **Extra Curricular**

This import will populate the extra curricular profile tab options and extra curricular report option

#### **In OneSchool**

1. Go to Data Export Reports

2. Select the Extra Curricular Involvement Export 3. Choose the date range you would like. Its okay if your data overlaps your last import a bit, duplicate records will be deleted.

4. Choose the Year Level to export.

5. Click "Generate Report". This report should be saved prompts. as an **.xls** file.

#### **In TrackEd**

1. On the Import screen, select a module for either primary or secondary 2. Select the import type (Extra Curricular)

3. Drag the xls file you created above into the box marked "drop file here".

4. Click the "Import" button, and follow the onscreen

#### <span id="page-6-0"></span>**Positive Behaviour**

This import will populate the positive behaviour profile tab options and positive behaviour report option.

#### **In OneSchool**

1. Go to Reports -> Behaviour History -> Positive Behaviour Data Export

2. Choose just the current year and leave everything else blank. Make sure "Optional Display Columns" tick boxes are clear. This will export positive behaviour incidents for all year levels for the current year, one line per incident.

3. Your exported file should be in .xls format

4. Copy your data from the .xls file and paste the data into a NEW blank Excel document and save in **.xlsx** format

#### **In TrackEd**

1. On the Import screen, select a module for either primary or secondary

2. Select the import type (Positive Behaviour)

3. Drag the xlsx file you created above into the box marked "drop file here".

4. Click the "Import" button, and follow the onscreen prompts.

#### **Negative Behaviour**

format

This import will populate the negative behaviour profile tab options and negative behaviour report option. IMPORTANT NOTE: this import does not update the 'beh' total at the top of the profile and reports. Instead use the Student Summary import to update that total

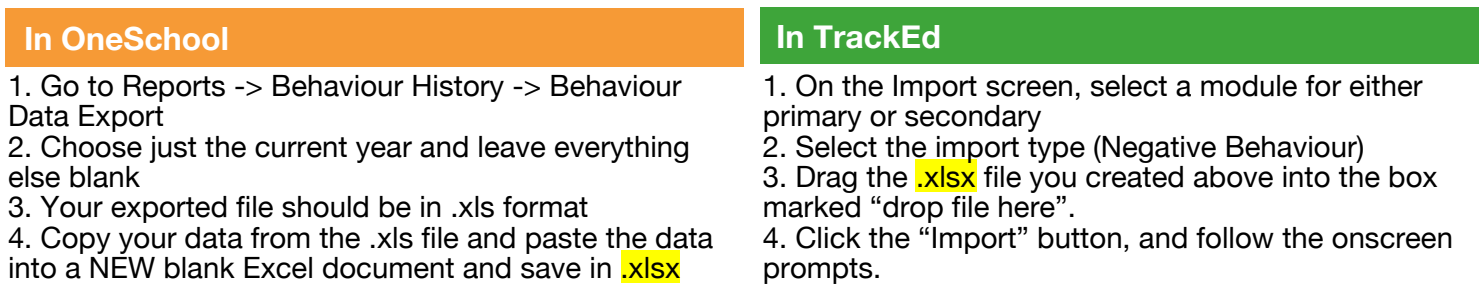

<span id="page-7-0"></span>This import is for importing coaching notes gathered using a TrackEd template in excel.

IMPORTANT NOTES: Any notes are added to the top of the notes field or the internal notes field with the coach and date also recorded. Any blank cells in the excel will remain unchanged in TrackEd. The columns in the spreadsheet can be expanded to accommodate your notes, and the cells can be formatted to "wrap text" from inside excel.

#### **Export template from TrackEd** 1. Find the set of students you want to meet with. 2. Go to the list page, choose export > export coaching notes. The template is saved in xlsx format in the TrackEd\_Docs folder. When your meetings are complete... 1. On the Import screen, select a module for either primary or secondary 2. Select the import type (Coaching Notes) **In TrackEd**

3. Student information will be profiled ready to enter date and notes from your coaching meetings.

3. Drop your Coaching Template spreadsheet in the box. There is an optional "Import Note" space. 4. You can import as many Coaching Template spreadsheets as you'd like. Repeat step 3 above to enter them.

5. When you've entered all your files, click the "Import" button, and follow the onscreen prompts.

#### **Custom Fields**

This is a flexible import that allows you to import any data in a spreadsheet into TrackEd Custom Fields. Please set your custom field labels in TrackEd, on the settings, utilities tab first. Using the spreadsheet template you can paste and import any of the 25 custom fields, and only data entered into the spreadsheet will be updated in TrackEd.

#### **Export template from TrackEd** 1. Once custom fields have been configured for your school on the settings > utilities tab you can use this template to import data. 2. From the Home page select your cohort 3. From the Profile page or a List view, click the pink 'export' button then 'Custom Fields' 4. Select whether you'd like the export to include any existing data for the students, or only export a blank template with the students' names and ids. 5. The template(s) will be saved to the TrackEd\_Docs folder 1. On the Import screen, select a module for either primary or secondary 2. Select the import type (Custom Fields) 3. Drag the xlsx file you created above into the box marked "drop file here" (or right click to insert file) 4. You can import as many Custom Fields spreadsheets as you'd like. Repeat step 3 above to enter them. 5. When you are ready, click the "Import" button, and follow the onscreen prompts **In TrackEd**

6. Fill in your data or paste in from other spreadsheets, but please maintain the template column order

7. Save and close before import

# <span id="page-8-0"></span>**At Risk Subjects**

The at risk import is designed to populate the at risk profile (found in the purple options on the profile page). This is an optional import and is generally only done for a smaller set of 'at risk' student rather than whole cohorts.

# **Export template from TrackEd**

1. Find the students you are interested in on the Profile page.

2. Use the "View At Risk Profile" button to view the At Risk data.

3. Select the year and term you want to export, or use the "latest import" button.

4. Use the "At Risk Export" button to export

spreadsheets to your desktop for the selected

students. There will be a number of spreadsheets, one per teacher, in xlsx format.

#### **In TrackEd**

Once the exported spreadsheets are filled in with the Concerns and Strategies…

1. On the Import screen, select a module for either primary or secondary

2. Select the import type (At Risk Subjects)

3. Drag the **.xlsx** file you created above into the box marked "drop file here".

4. There is an optional "Import Note" space, if you'd like to include an identifier for the import.

5. You can import as many At Risk spreadsheets as you'd like. Repeat steps 3 and 4 above to enter them. 6. When you've entered all your At Risk files, click the "Import" button, and follow the onscreen prompts.

#### **Extension & Support**

This import is designed to populate the Extension and Support profile (found in the purple options on the profile page). This is an optional import.

#### **Export template from TrackEd**

1. Find the students you are interested in on the Profile Layout.

2. Use the "Export" button to "Export Extensions & Support Template".

3. You have the option to export all the students together, or to receive a separate spreadsheet for each roll class.

4. Find the exported templates in your TrackEd\_Docs folder. There will be two, "Extensions\_Support\_XXX. xlsx" and "Extensions\_Support\_Formatted\_XXX.xlsx". 5. Copy the data from the 'Extensions\_Support' spreadsheet into the 'Extensions\_Support\_Formatted' spreadsheet. The formatted spreadsheet has been set up to be easier to read and use. To reliably copy the data, use the little box in the upper left corner of your spreadsheet. To paste it, right click the upper left cell of the formatted spreadsheet, and use "Paste Special", to select "Values" to paste.

6. Now you can fill in your spreadsheet.

#### **In TrackEd**

Once you've completed the exported spreadsheets…

1. On the Import screen, select a module for either primary or secondary

2. Select the import type (Extension & Support)

3. Drag the formatted xlsx file you created above into the box marked "drop file here".

4. Click the "Import" button, and follow the onscreen prompts.

#### <span id="page-9-0"></span>**Differentiation**

This import is designed to populate the Differentiation profile (found in the purple options on the profile page). This is an optional import.

# **Export template from TrackEd**

1. Find the students you are interested in on the Profile Layout.

2. Use the "Export" button to "Export Differentiation Template".

3. Select the year level

4. Find the exported templates in your TrackEd\_Docs folder. There will be two, "Differentiation\_XXX.xlsx" and "Differentiation\_Formatted\_XXX.xlsx".

5. Copy the data from the Differentiation spreadsheet into the Differentiation\_Formatted spreadsheet. The formatted spreadsheet has been set up to be easier to read and use. To reliably copy the data, use the little box in the upper left corner of your spreadsheet. To paste it, right click the upper left cell of the formatted spreadsheet, and use "Paste Special", to select "Values" to paste.

6. Now you can fill in your spreadsheet (an x in a box to mark it is all that's required). If you are updating a previous year's plan, don't forget to update the year level column.

#### **In TrackEd**

Once you've completed the exported spreadsheets…

1. On the Import screen, select a module for either primary or secondary

2. Select the import type (Differentiation)

3. Drag the formatted xlsx file you created above into the box marked "drop file here".

4. Click the "Import" button, and follow the onscreen prompts.

#### **NCCD**

This import is designed to populate the NCCD report. This is an optional import.

#### **Export template from TrackEd**

1. Find the students you are interested in on the Profile Layout.

2. Use the "Export" button to "NCCD Template". 3. Find the exported templates in your TrackEd\_Docs folder. There will be two, "NCCD\_XXX.xlsx" and "NCCD\_Formatted\_XXX.xlsx".

4. Copy the data from the NCCD spreadsheet into the NCCD\_Formatted spreadsheet. The formatted spreadsheet has been set up to be easier to read and use. To reliably copy the data, use the little box in the upper left corner of your spreadsheet. To paste it, right click the upper left cell of the formatted spreadsheet, and use "Paste Special", to select "Values" to paste. 5. Now you can fill in your spreadsheet.

If you want to create one spreadsheet for each teacher, please use the 'copy for all staff IDs' import option (separate instructions)

#### **In TrackEd**

Once you've completed the exported spreadsheets…

1. On the Import screen, select a module for either primary or secondary

2. Select the import type (NCCD)

3. Drag the formatted xlsx file you created above into the box marked "drop file here".

4. Click the "Import" button, and follow the onscreen prompts.

If you have one file for each staff member you can use the subfolder import method as follows...

1. On the NCCD import page click 'import from folder' 2. Follow the on-screen instructions, being very sure that only the new files you want to import are in the import folder.

3. Fill out the academic year, term and import note 4. Once ready click 'import from files' to import all files in the import folder. You will only get one import review page, not one for each file.

#### <span id="page-10-0"></span>**Enrolment Interview**

The Enrolment interview import will populate the enrolment profile with values collected in the enrolment interview spreadsheet. The import is only needed if the template method was used for data collection.

#### **Export template from TrackEd**

1. From the home screen, load the cohort you want 2. From the student profile page in the purple area, choose the enrolment interview profile.

3. Choose the export button to generate the template into the TrackEd\_Docs folder on your desktop.

#### **In TrackEd**

Once you've completed the the data entry…

1. On the Import screen, select a module for either primary or secondary

2. Select the import type (Enrolment Interview)

3. Drag the xlsx file you created above into the box marked "drop file here".

4. Click the "Import" button, and follow the onscreen prompts.

#### **Learning Support**

This import is a subset of the Enrolment Interview fields, being just the fields in the learning support section. This allows you to use a smaller data collection template if this is all you need.

#### **Export Template from TrackEd**

1. In a Profile or List screen, create a found set of the student records you wish to export.

2. On the Import screen, select the appropriate module, Primary or Secondary.

3. Select the import type (Learning Support)

4. Select the green "Save Template" button. A

spreadsheet named "Learning\_Support\_XXXX.xlsx" will be placed in your TrackEd\_Docs folder.

5. Enter the needed data in each of the columns. You can mark data that appears in TrackEd as a checkbox with an "X".

#### **In TrackEd**

1. On the Import screen, select the appropriate module, Primary or Secondary.

2. Select the import type (Learning Support)

3. Drag the .xlsx file you created above into the box marked "drop file here".

4. Click the "Import" button, and follow the onscreen prompts.

<span id="page-11-0"></span>This import will update the student's "Rewards" value. You can any rewards system your school might use with the TrackEd template or you can use the dedicated Vivo import format. Both options are below. Vivo is an independent 3rd party rewards system. To find out more please visit https://www.vivoclass.com.au

#### **Vivo or TrackEd template**

#### If using Vivo

1. From the Setup menu, choose Manage data

2. On the Data Management page, select Export Users 3. On the Users Export page, in the Columns to export section, select First name, Surname, Total Vivos, and UPN

4. On the Users Export page, in the Users to export section, select both Gold Club and non Gold Club members

5. Click Export. A spreadsheet will be downloaded to your computer.

If using the TrackEd template

1. On the "Import" screen, click the "Save Vivo Template" button to save the template to the TrackEd\_Docs folder 2. Paste your data into the template, keeping the

columns in their original order.

3. Save the file as .xlsx

#### **In TrackEd**

1. On the Import screen, select a module for either primary or secondary

2. Select the import type (Rewards Points)

3. Drag the xlsx file you created above into the box marked "drop file here".

4. Click the "Import" button, and follow the onscreen prompts.

#### **OneSchool Survey**

This imports a survey from OneSchool into the Survey profile in TrackEd.

#### **In OneSchool**

Create a survey in OneSchool...

- 1. System Administration > Configuration > Student tab > Surveys Sub-tab
- 2. Select 'Add new' icon
- 3. Enter the name, year levels and save

4. The survey will now be active and you can fill in the questions.

Once the survey has been completed...

- 1. Reports > Careers > Survey Data Export (last option)
- 2. Choose the survey to export and save as xls

3. Column headers should read as follows... Question

No, Question text, Last name, First Name, Year level, Roll Class, Student Response, Other details.

#### **In TrackEd**

- 1. go to the import page select
- 2. Select Primary or Secondary as appropriate for the group.
- 3. Select "OneSchool Survey" at left
- 4. Drop your xls survey file in the slot and press import

#### <span id="page-12-0"></span>**New Student**

Use this import to create one new student from an S1 form or similar

#### **Export template from TrackEd**

1. On the Import screen, under the "New Student" import selection, click the "Save Template" button and retrieve the spreadsheet from the TrackEd\_Docs folder. 2. Enter the student information, taking care to fill in all the required data (darker boxes) on the first page, "New Student". A second sheet is also included as an example. For Primary students, enter 1 or 2 as the "Last Reporting Term", as Primary is tracked by semester. For Junior/Senior students, enter 1, 2, 3 or 4 for terms.

3. Only enter one student per spreadsheet. Additional students can be entered in separate spreadsheets.

#### **In TrackEd**

1. On the Import screen, select a module for either primary or secondary

2. Select the import type (New Student)

3. Drag the **.xlsx** file you created above into the box marked "drop file here". There is an optional "Import Note" space, if you'd like to include an identifier for the import. This will be saved to the Import Log. 4. You can import as many New Student spreadsheets

as you'd like. Repeat step 3 above to enter them. 6. When you've entered all your New Student

spreadsheets, click the "Import" button, and follow the on-screen prompts.

#### **Student Transfer**

Use this to import a transfer student file sent from another school into your copy of TrackEd. IMPORTANT NOTE: Schools sending data should be sure they have principal permission, and that they only send the correct set of students. An ID search is the best way to get the specific students in a found set before export.

#### **Export from another TrackEd**

From the school sending data...

1. Do a find to gather the students you want to export. If you have a list of student IDs to transfer, you may want to use the "ID search" to locate the student records.

2. Click through and check that only the students you want to send are in the found set.

3. Use the pink "Export" button at the top right of the Profile page, and select "Student Transfer".

4. Copy the transfer file from your TrackEd\_Docs folder and send it to the new school

#### **In TrackEd**

After receiving the file from the original school..

1. On the Import screen, select a module for either primary or secondary

2. Select the import type (Student Transfer).

3. Drag the <mark>.tracked</mark> file sent to you into the box marked "drop file here". The file will likely be called

"Student\_Transfer\_XXX.tracked"

4. Click the "Import" button, and follow the onscreen prompts. There can be a lot of data to transfer, especially if the file contains multiple students, so the import may be a bit slow.

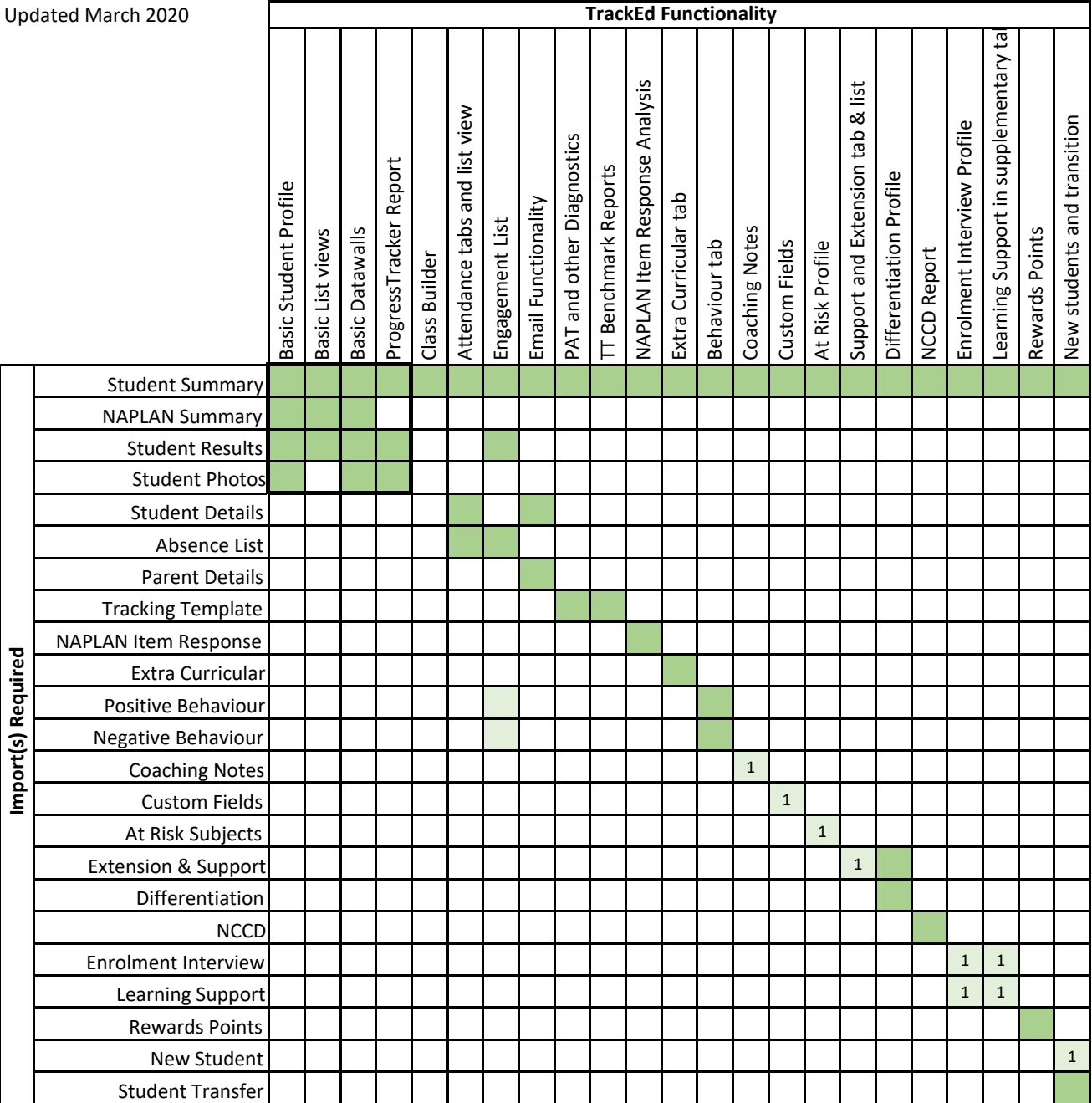

**Notes**

**1** Can be manually entered or imported